# **LightJockey**  安装和编程

介绍

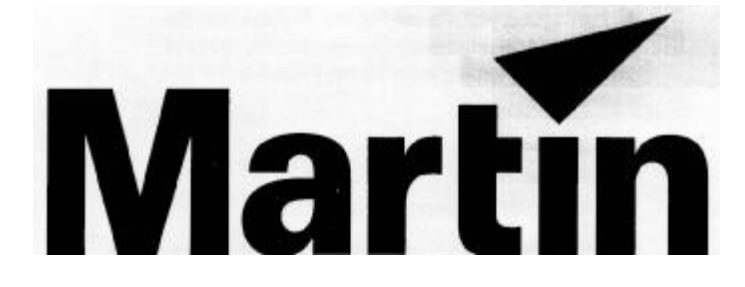

[www.stagechina.com](http://www.stagechina.com) Page 1 of 1

 **@1998-2000 Martin Professional A/S**,丹麦。

版权所有。未经 **Martin Professional A/S** 书面授权,不得以任何形式或任何方法重新出 版这本手册的内容。

印于丹麦。

 **P/N 35002504** 修订版 **B** 

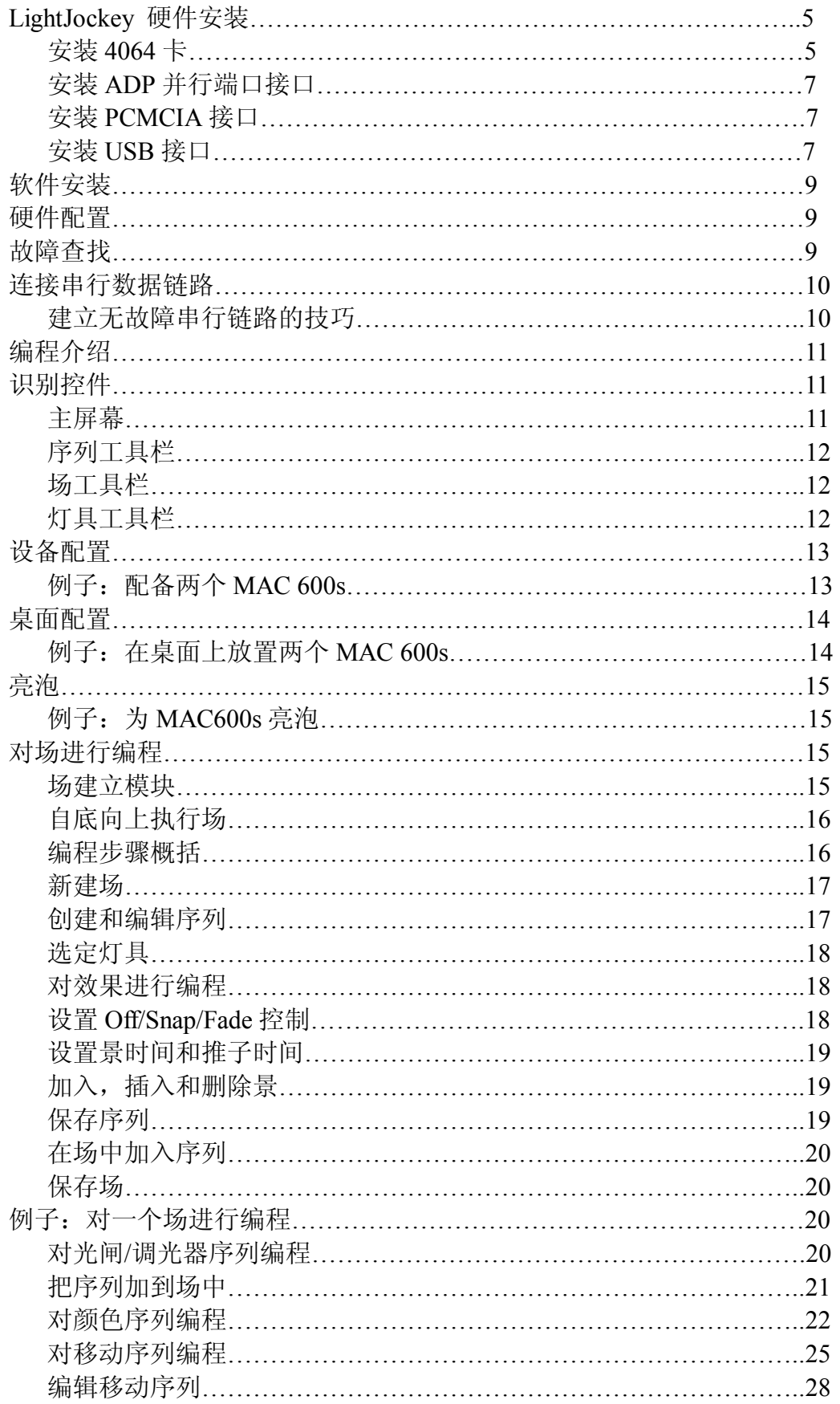

[www.stagechina.com](http://www.stagechina.com)

3

Page 3 of 3

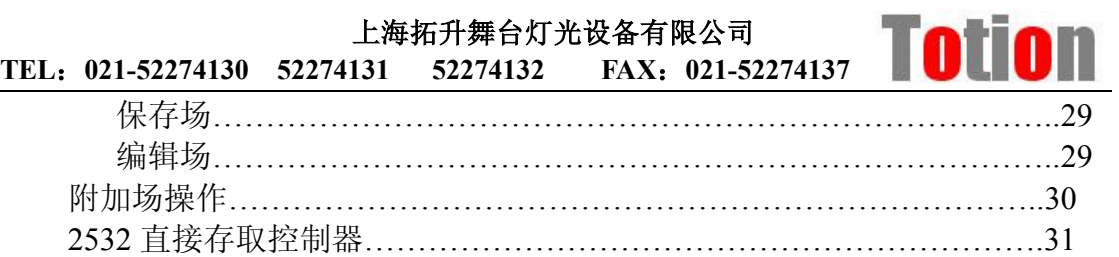

## **LightJockey** 硬件安装

LightJockey 控制器软件连同硬件包一起, 使 DMX 传输能够从你的计算机 控制 DMX-512 灯具。LightJockey 支持下列四种硬件类型:

- l 8位 ISA卡
- l 并行打印机端口接口
- l PCMCIA 接口
- l USB 接口

无论哪一类硬件,在使用前都必须先进行安装并在 LightJockey 中进行配置。

#### 安装 **4064** 卡

4064 卡流行于两种版本—2048 DMX 通道 Club 版本和 256 通道 DJ 版本。 对于这两种类型,安装过程都是一样的。

4064 卡会被静电所损坏。因此在接触硬件前先接触一下接地金属体,把静 电荷放掉,而且切记避免接触电敏感元件。

1. 调整卡的 DIP-转换设置。请用鼠标右键单击"我的电脑"图标, 依次选 择"属性">"设备管理器">"属性",再选择"Memory"来查看与下 图类似的列表。如果 000D2000 和 000D2FFF 之间的内存块没有分配给 设备, 那么该卡的缺省 DIP-转换设置(引脚 2 和 5 打开) 将会起作用, 你可以继续进行步骤 2。否则,选择一个没被占用的内存块,可参看第 八页表一的帮助。下图列表中,内存块 C0-C7(000C000-000C7FFF), C8(000C8000-000C8FFF),和 CA(000A000-000CAFFF)被占用。通 过把具有"DIPON"指示的引脚打开,为未被占用的内存块设置卡的 DIP 转换。把其它的所有引脚移动到 Off 的位置上。

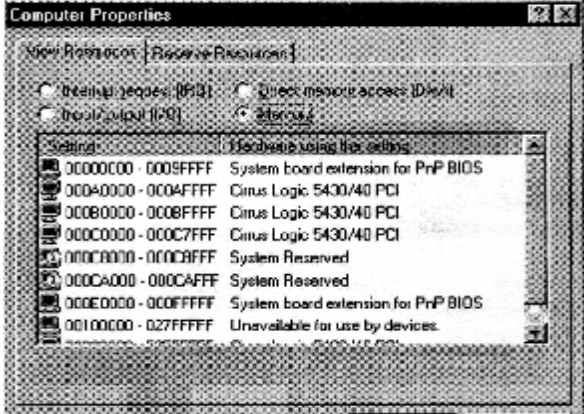

PDF 文件使用 "pdfFactory" 试用版本创建 www.fineprint.

上海拓升舞台灯光设备有限公司 **TEL**:**021-52274130 52274131 52274132 FAX**:**021-52274137**

- 2.关闭"设备管理器"窗口,关上计算机并断开电源线。若不拔开电源插 头会使你受伤或损坏计算机。打开机箱,找到一条可用的 ISA 扩展槽。 把槽的覆盖铁片从机箱后部拿走。双手拿着卡的托架和边角,把卡的铜 接触部分推到扩展槽中。并把卡与机箱后部扣紧。然后装好机箱,重新 连接电源线。
- 3. 连接 DMX 输出电缆到卡上。对于 Club 版本有两个连接器: 底部的连接 器为 DMX 链路 1 和 2 产生输出; 顶部的输出则为 DMX 链路 3 和 4 产 生输出。而 DJ 版本有一个连接器支持 DMX 输入和输出。

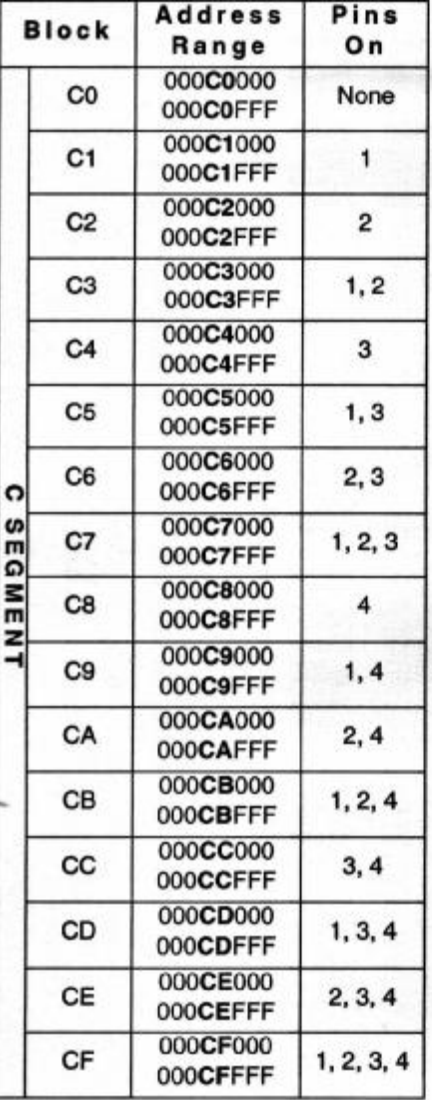

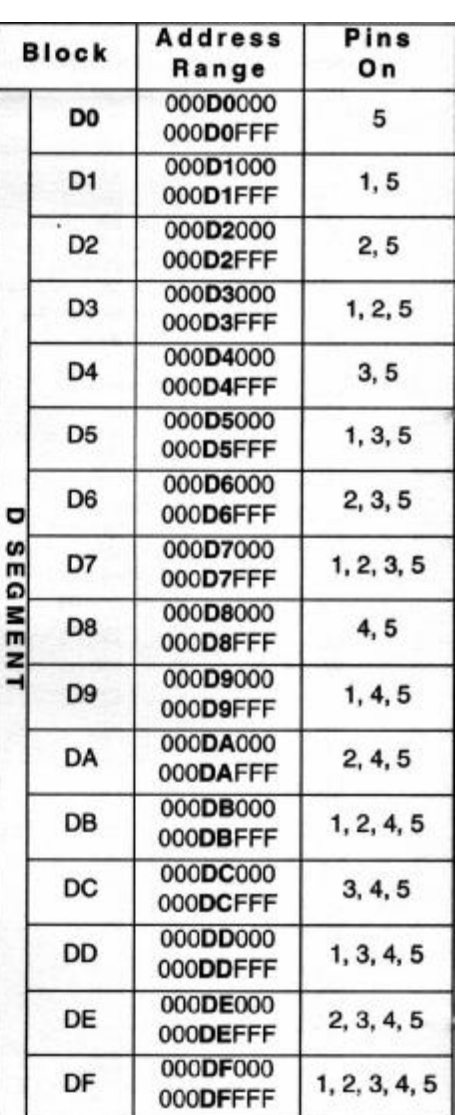

#### 表 **1**:**4064 DIP-**转换设置

[www.stagechina.com](http://www.stagechina.com) Page 6 of 6

## 安装 **ADP** 并行端口接口

并行端口接口使一些以Windows 95/98为平台而又没有ISA扩展槽的膝上型 电脑及个人计算机能够通过并行端口发送 DMX。这个接口为每个连接提供 512 个 DMX 通道。

注意:由于并行端口不能为 DMX 传输发送足够大的电流, 因此该接口会从 键盘或 PS/2 鼠标端口处获取功率。

- 1.关闭个人计算机,并断开电源线,以免受伤。
- 2. 把 ADP 接口插到 25 针的并行端口中, 并上紧两个螺丝。
- 3.如果没有用到键盘或 PS/2 鼠标端口,把 PS/2 阳连接器连接到该端口中。 (有需要,可使用一个 PS/2 到 DIN 的适配器。)如果没有空闲的端口, 请断开其中的一个,把 PS/2 阳连接器连接到该端口上,然后把键盘或鼠 标连接到 PS/2 阴连接器。

## 安装 **PCMCIA** 接口

PCMCIA 接口提供两个 512 通道的 DMX 链路。一个链路可用于 DMX 输入。 可参阅《PCMCIA 适配器快速入门用户指导》进行安装。

#### 安装 **USB** 接口

Martin 公司的 USB 接口允许通过一个 USB 端口对 32 个灯具和 256 个 DMX 通道进行控制。此时则需要 LightJockey 1.07 版本,build 14 或更高。推荐使用 Windows 98。因 Windows95 大多数版本不支持这种接口,但是版本 OSR2 除外。

- 1. 启动计算机,插入 LightJockey 光盘。如果光盘能自动启动, 就可以直接 安装或更新 LightJockey 软件。在此过程中不要把光盘拿出,直到硬件安 装完成。
- 2.把接口电缆插到计算机的 USB 端口中。Windows 硬件安装向导会自动 启动。单击"Next"。
- 3. 选择 "Search for the best driver for your device"。单击"下一步"。

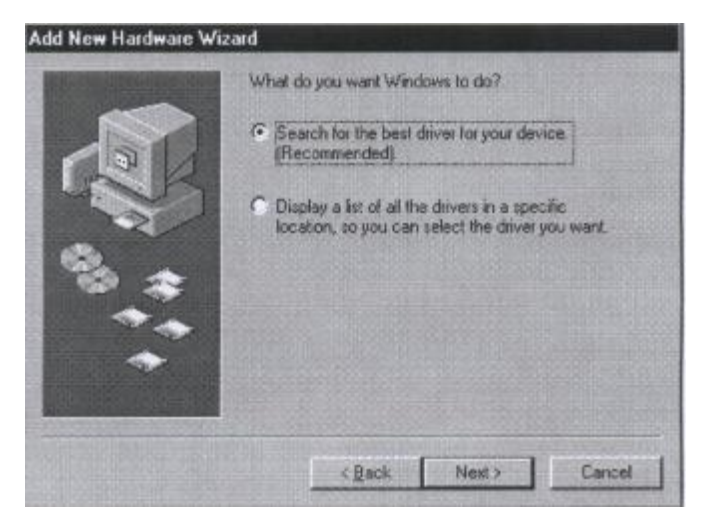

- 4.选定"CD-ROM"并单击"Next"。
- 5.如果 Windows 不能找到驱动程序,请选择"Specify a location and browse to the HardwareDrivers/USB/folder on the CD-ROM"。
- 6. Windows 找到驱动程序后,单击"Next"继续下一步。
- 7.当安装完成时,单击"Finish"。
- 8. 要检查安装结果, 鼠标右键单击"我的电脑"。选择"属性">"设备管 理器"。如果"Martin LightJockey USB"出现在"Universal Serial Bus controllers"下, 如下所示(没有出现感叹号), 安装就成功了。

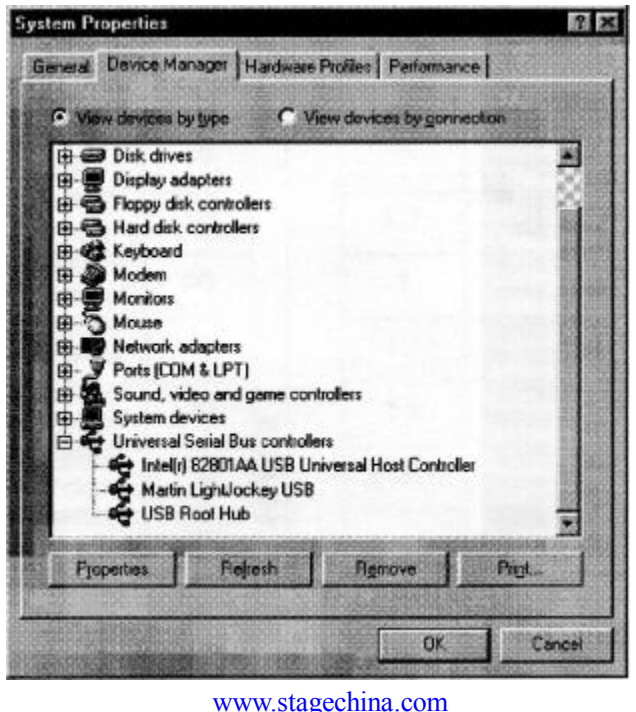

Page 8 of 8

## 软件安装

在插入 LightJockey 光盘时,它采用 Windows95/98tm自启动的特性来启动安 装程序。如果这个特性失效,安装程序就不会自启动,此时应打开光盘中的 Disk1 目录。然后双击"setup.exe"。

若要在没有光盘驱动器的计算机上进行安装,则请把 DiskX 目录中的内容 复制到单独的 1.44MB 软盘中。然后插入带有 Disk1 内容的软盘并运行 "setup.exe"。

一旦安装了 LightJockey 后, 请单击 Windows"开始"菜单上"程序"目录 夹中的 LightJockey 图标来启动。

## 硬件配置

- 1. 从主菜单中选择"Setup"菜单。从下拉菜单中选择"Hardware"并单击 "Detect hardware"。Lightjockey 会自动搜索可用的硬件并把其全部列出 来。搜索过程会花去 20 秒的时间。
- 2.在列表中单击要选择的的硬件,并单击"OK"。
- 3.在提示下重启 LightJockey。

## 故障查找

如果 LightJockey 不能找到 ADP 接口:

- l 检查接口是否已正确安装到并行端口上。
- l 如果接口的状态灯不亮,那就说明键盘或 PS/2 鼠标端口没有提供功率。 这时应断开电缆,然后重新安装。
- l 在某些计算机上,尤其是膝上型电脑,必须同时启动并行端口和提供功 率的键盘或 PS/2 鼠标端口,以便使用 DMX ADP。如果适配器不能工作, 请参考你的计算机文档获知其中的细节。

如果 LightJockey 软件不能找到 4064 卡:

上海拓升舞台灯光设备有限公司 rotion **TEL**:**021-52274130 52274131 52274132 FAX**:**021-52274137**

- l 关闭计算机,确保卡已经正确安装到 ISA 槽中。
- l 检查应该设置成 ON 的 DIP 转换是否已经处在 ON 位置上,而另外的 DIP 转换又是否都在 OFF 位置上。

## 连接串行数据链路

3 针 DMX 连接器的引脚与 DMX-512 标准相兼容, 即引脚 1 作屏蔽用, 引 脚 2 连负极(-),引脚 3 连正极(+)。由于一些设备具有 5 针的连接器, 或 3 针 的连接器但其引脚 2 和 3 的极性相反,因此可能需要下面列出的适配器电缆。

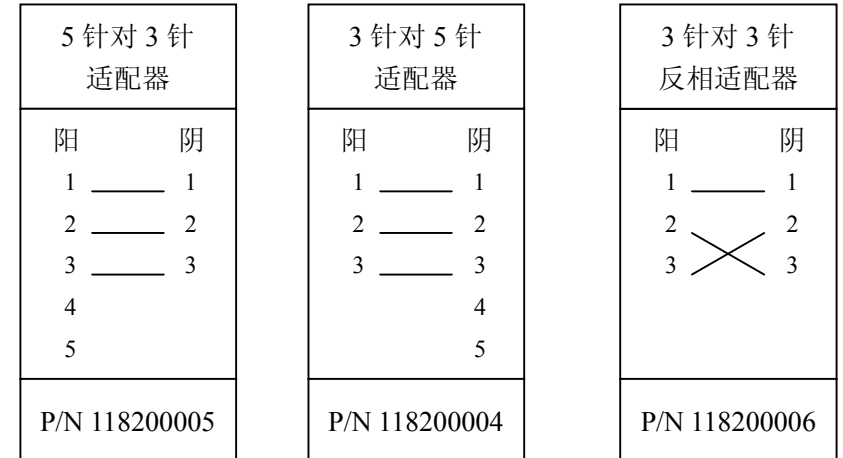

- 1.把控制器的输出口连接到第一个灯具的数据输入口上。对于一个带 5 针 输入口的 DMX 灯具,应使用带 3 针阳和 5 针阴 XLR 连接器的电缆。对 于一个带 3 针输入口的 DMX 灯具,应使用带 3 针阳和 3 针阴连接器的 电缆。对于一个 Martin RS485 协议灯具,应使用带 3 针阳和 3 针阴连接 器的反相电缆。
- 2.若要连接附加的灯具,请把灯具最靠近控制器的输出口连接到下一个灯 具的输入口。当把 DMX 灯具连接到带 3 针阴极(-) Martin 灯具时, 应 采用 3 针反相适配器。
- 3.终止链路。在链路上最后一个设备的输出口插入一个阳的 120ohm XLR 终端插座。终端插座只是一个阳 XLR 连接器, 在针脚 2 和 3 之间焊有 一个 120ohm, 0.25 瓦的电阻器。控制信号被终端插座"吸收"了, 因 此不会反射回链路上而产生冲突。

## 建立无故障串行链路的技巧

- l 使用为 RS-485 设备而设计的屏蔽双绞线电缆。标准麦克风电缆不是为 在串行链路中使用而设计的,它经常会产生不可预知的问题。
- 不要使用星形连接器来分离链路。若要把串行链路分成支路,请使用分 路器,如 Martin 4-通道 Opto-Isolated RS485 分路器/放大器。如果使用 了分路器/放大器,应终止链路中的每个支路。
- l 不要使链路过载。一个串行链路可连接 32 个设备。如果使用了分路器/ 放大器,那么在每个支路上可能会连接 32 个设备。

## 编程介绍

这本手册余下的部分将解释控制器的基本特性和原则从而有助于你开始进 行编程。联机帮助系统中有关于它更新和更先进特性的信息。

提示:当你仔细查阅这些信息时,请注意 **Off/Snap/Fade** 控制是怎样作用于 执行序列的。

如果你曾经用过 Martin 3032 进行编程,你会发现 LightJockey 在许多方面都 有相似之处。但是,推子时间和 Off/Snap/Fade 控制对你而言是新的特性。

这本手册假设你熟悉 Windows 操作。当你进行控制实验时,请留意单击鼠 标左键和右键会完成不同的操作。

## 识别控件

由于软件版本的不同,屏幕和按钮也会有异于这里显示的界面。

#### 主屏幕

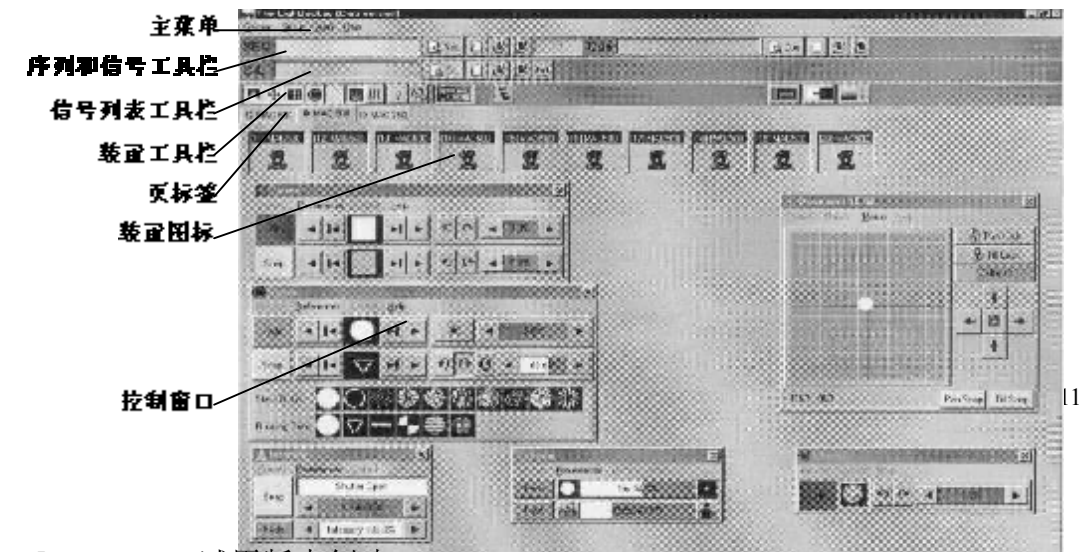

PDF 文件使用 "pdfFactory" 试用版本创建 [www.fineprint.com.cn](http://www.fineprint.com.cn)

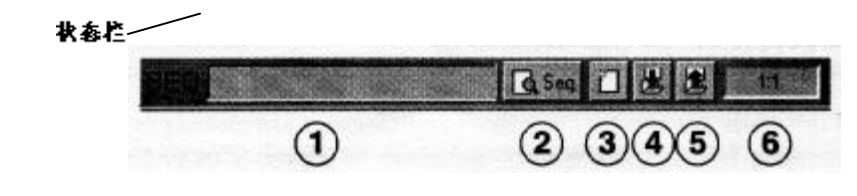

# 序列工具栏

- .序列名字栏
- .查看序列控制按钮
- .新建/清除序列按钮
- .保存序列按钮
- .序列列表按钮
- .景数值栏(当前景:景总数)

# 场工具栏

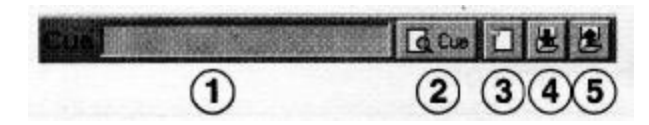

- .场名字栏
- .查看场控制按钮
- .新建/清除场按钮
- .保存场按钮
- .场列表按钮

# 灯具工具栏

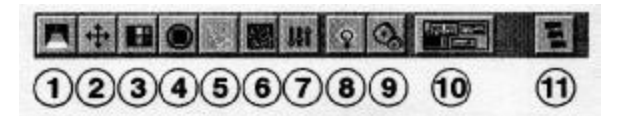

- .亮度按钮
- .移动按钮

上海拓升舞台灯光设备有限公司

**Totion TEL**:**021-52274130 52274131 52274132 FAX**:**021-52274137**

- 3.颜色按钮
- 4.图案片按钮
- 5.光束按钮
- 6.效果按钮
- 7.标准/特定按钮
- 8.泡按钮
- 9.复位按钮
- 10. 显示灯具控件按钮
- 11. 灯具组按钮

# 设备配置

安装硬件后第一步就是在设备配置窗口选定和定位你的照明灯具,你可以 从主菜单中选择"Setup>Fixture Configuration"打开设备配置窗口。

# 例子:配置两个 **MAC 600s**

- 1.从主菜单选择"Setup>Fixture Configuration"。
- 2. 从"Available Fixture Types"列表中选择"MAC 600 (mode 2/4), 并把 该项拖到设备配置列表的第一行中。再拖动一项到第二行中。

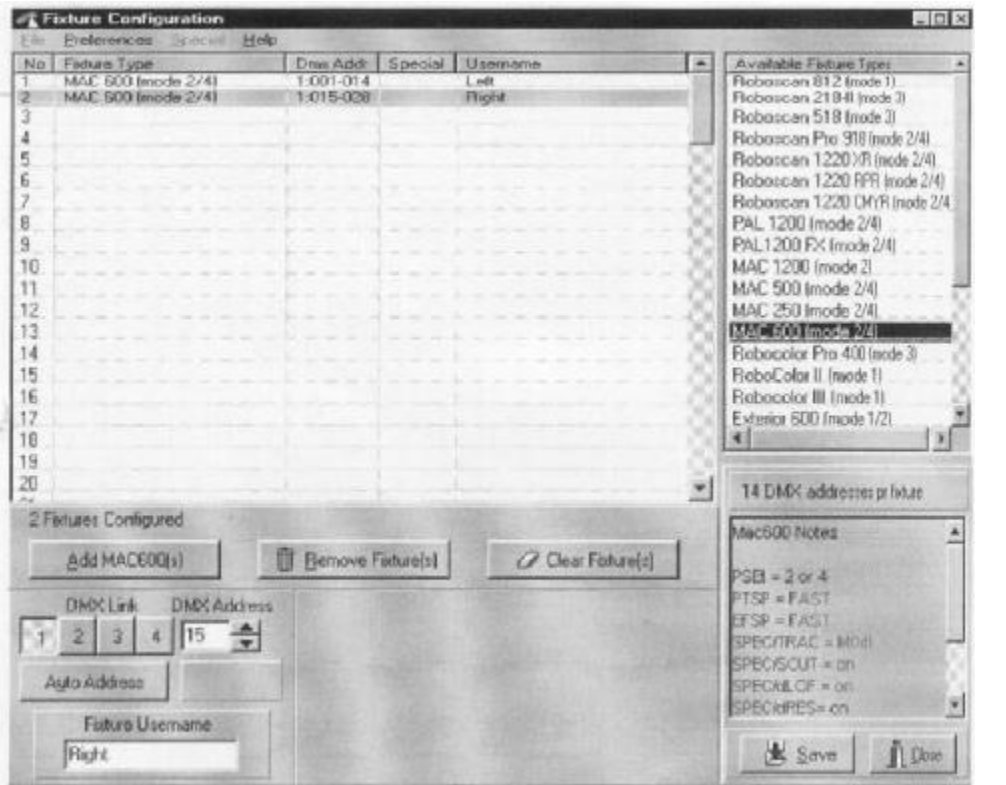

13

PDF 文件使用 "pdfFactory" 试用版本创建 [www.fineprint.com.cn](http://www.fineprint.com.cn)

- 3. 单击"Auto Address"。单击"Find Addresses"然后单击"OK"。, 地址 也可以在屏幕底部的 DMX 地址区域中自动设置。无论哪一种方法, 实 际灯具的模式和地址设置都必须符合 LightJockey 的灯具配置。
- 4.单击第一个 MAC 600。在屏幕底部的"Fixture Username"栏中键入 "Left"。单击第二个 MAC 600 并用以上方法命名为"Right"
- 5.保存设置并关闭窗口。

## 桌面配置

照明灯具由屏幕上的图标来表示。要生成和放置图标,你可以把灯具从 "Unassigned Fixtures"列表拖到桌面。图标可以按照你所喜欢的方式在多页或 "标签"中安排。

只要你右键单击桌面或图标,就会弹出安排桌面菜单和图标菜单。

## 例子:在桌面上放置两个 **MAC 600s**

- 1.未指定灯具的列表会在桌面上自动显示。如果你把它关闭了,可从主菜 单选择"View>Unassigned Fixtures"重新打开。
- 2.把列表中的"MAC 600s"拖到桌面上。

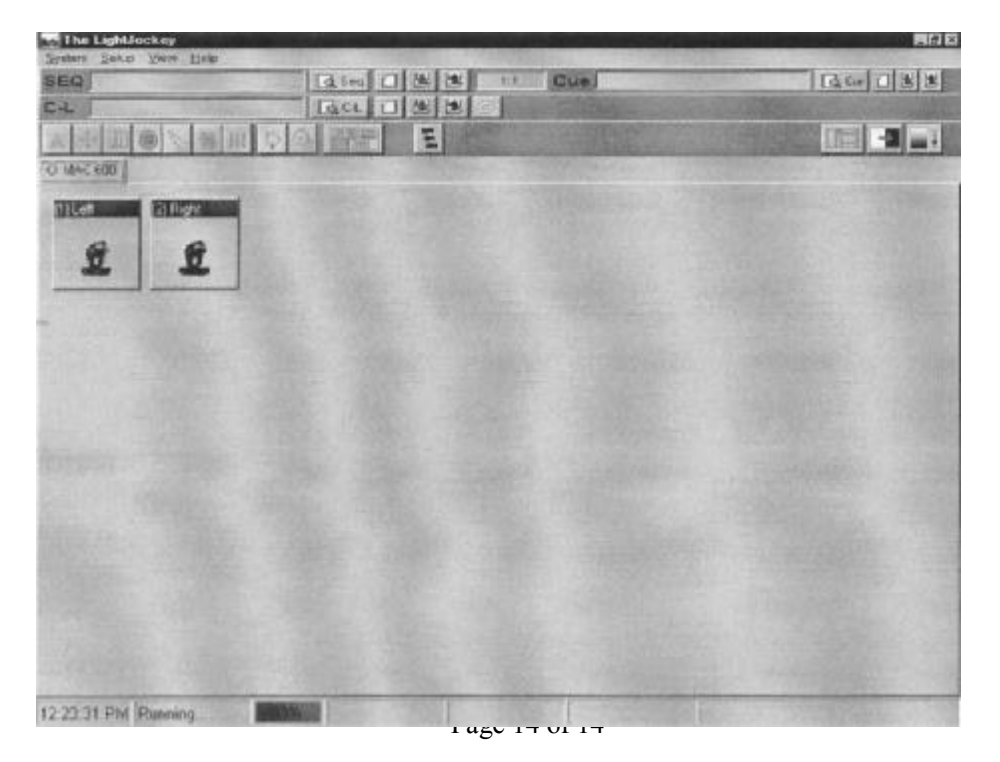

3.右键单击桌面。选择"Icons>Auto Arrange",并单击"OK"。

## 亮泡

多数不带放电泡,如 arc 泡的 Martin 灯具,必须通过控制器来亮泡(打开)。 这里有三种方式可以实现:

- **Ⅰ** 使用 LightJockey 的自动亮泡功能。我们推荐采用这种方式, 参考下面 的例子。
- l 对一个"亮泡"场进行编程。不推荐这种方式,因为 Martin 灯具对灯和 光闸控制使用相同的"DMX"通道。"泡亮"命令会被任何带有光闸命 今日具有更高优先权的指令序列所覆盖。如果你想对"亮泡"场进行编 程,应以 3-5 秒的间隔时间打开各泡,这可避免过多的电压降落使电流 拖曳。
- l 进行人工亮泡。此时先选定泡,再单击灯具工具栏中的泡按钮,并单击 "Power On in the Lamp Control"对话框。根据灯具的不同,泡控件也 让你关闭泡。

## 例子:为 **MAC 600s** 亮泡

- 1.配置 2 个 MAC 600s 并把它们放到桌面中。
- 2. 按照 MAC 600 的用户手册所示, 把灯具安装到模式 4 进行操作。
- 3.从主菜单选择"System>Auto Strike Lamps"。
- 4. 在 LightJockey 已经一次或两次进入循环并且亮了泡后,单击"Stop"。

## 对场进行编程

#### 场建立模块

灯光显示通常被分成可编程的场,然后从可用场的列表中重放。LightJockey 也支持从配件 Martin 2532 直接存取控制器重现场,

> [www.stagechina.com](http://www.stagechina.com) Page 15 of 15

上海拓升舞台灯光设备有限公司 Totion **TEL**:**021-52274130 52274131 52274132 FAX**:**021-52274137**

一个场点最多可有 12 个序列同时运行,即并行。

一个序列由景组成。景一个接一个地运行,即按顺序,而且可以有不同的 长度(景时间)。

稍后你将编制一个带有 3 个序列的场。这 3 个序列分别有 1 个,3 个和 2 个 景,相应的景时间如下所述。按照缺省的循环设置,只要你播放场,那么一个序 列完成了, 就会重新回到起点重新开始。

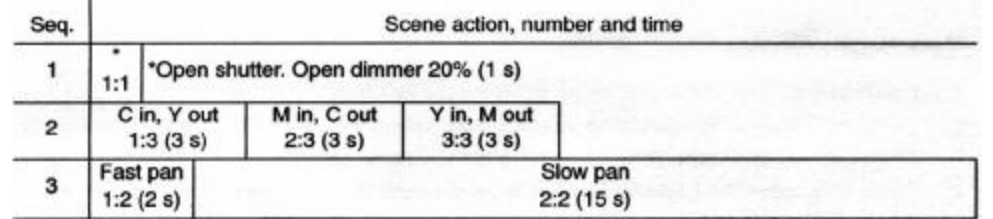

#### 自底向上执行场

在这里你需要了解序列在场中是如何执行的。想象一下,就仿佛 LightJockey 每次在场底层寻找指令实现一个效果。如果效果的 **Off/Snap/Fade** 控制设置成 **Snap** 或 **Fade**,那么控制器就按顺序执行指令,然后移到下一个效果。如果该效 果的控制设置为 **Off**,它就会在下一个更高级别的序列中找寻指令。LightJockey 就是这样在整个场上不断搜寻,直到它找到一条 Snap 或 Fade 命令。

如果一个效果同时被编程为两个序列,那么控制器执行较接近底层的指令。 如果一个效果不如预期的那样实现,那么它很可能被场中较低级别的序列所控 制。

在下面的场例子中,你在"20%dimmer"序列中打开光闸—最顶层的序列— 并在"Pan"序列的景 1 中关闭它—最底层的序列。序列 3 具有优先权, 因此光 闸在景 1 中关闭,而在光闸控制被关上的景 2 中再次打开。但是,如果你把 "20%dimmer"移到"Pan,"下,"20%dimmer"就具有优先权,此时光闸一直 打开。

#### 编程步骤概括:

对一个场进行编程的主要步骤如下,更详细的细节会在稍后的部分进行解

释。

- I.新建场。
- II.最多可对 12 个序列进行编程。
	- A. 新建序列。
	- B. 最多可对 999 个景进行编程。
		- 1.加入景。(景 1 已自动加入。)
		- 2.对灯具进行编程。如果需要,请重复这个步骤。
			- a) 选定灯具。
			- b) 设置要实现的效果。
			- c) 把效果设置成级变或慢慢消失。
		- 3.设置推子时间和景时间。
	- C.保存序列。
	- D. 在场中加入序列。
- II. 保存场。

#### 新建场

要对场进行编程,你可以创建新场或用 Windows 方式如拖放和下拉等载入 一个现存的场到桌面上。桌面上的场被称为当前场。

在场工具栏上单击"新建/清除场"按钮,清除当前场。此时场名字栏将变 灰,说明这是一个新(空)场。当序列加到当前场中时,场名字栏会变黄。

当前场的行为在控制窗口中会被动态表示。例如,Pan/tilt 指示会来回移动 显示镜头的移动。这允许不需要实际的设备就能看到编程的效果。

#### 创建和编辑序列

就如场一样,你可以通过新建一个序列或载入一个现存序列到桌面上,来 对序列进行编程。桌面上的序列被称为当前序列。

若要新建一个序列并清除当前序列,则在序列工具栏上单击"新建/清除序 列"按钮。序列名字栏会由黄变灰,说明新建了一个序列;一旦对指令进行编程,

上海拓升舞台灯光设备有限公司 Totion **TEL**:**021-52274130 52274131 52274132 FAX**:**021-52274137**

它又会变为黄色。

若要对现存的序列进行编辑,应把它从序列列表中拖到桌面。单击"保存 序列"按钮来保存更改,而不要单击保存对话框中的"Save as New Sequence"。

当前序列的行为显示与当前场的有所不同。当前序列中对所编程效果的控 制是不会移动的。这会使编程容易一些。上面例子中,当你把移动序列载入桌面 时, Pan/tilt 指示会停止移动。若要"看"序列的执行,请把它从桌面上清除, 加到当前场中。

#### 选定灯具

在对灯具进行编程前必须先选定灯具。当选定了一个灯具,图标题目栏会 以亮红色或暗红色显示,当灯具没有被选到时,图标题目栏变蓝。在灯具图标上 单击可选定或不选定该灯具。

如果你想对一组相同的灯具如 2 台 MAC 600s 进行编程来完成相同的工作, 你可以同时选定它们来编程。而若想让它们完成不同的工作,就必须分别选定它 们各自进行编程。(效果生成器有些许不同。)当然你也可以对一些效果进行同时 编程,而对另一些效果进行各自编程。

通常,你对不同种类的灯具进行个别编程,但对于一些效果,如 pan 和 tilt, 就必须同时对之进行编程。

#### 对效果进行编程

你可以在灯具控制窗口使用滑动杆,调色板,按钮等对效果进行控制和编 程,灯具控制窗口能够图形化显示每个效果。

在灯具工具栏上的按钮控制窗口的打开和关闭。对于每个控制窗口都有一 个各自的按钮相对应,而所有常用控制窗口的打开和关闭就由一个"显示灯具控 件"的主按钮来控制。按钮一旦被打开,该窗口能够拖到屏幕上的任何地方。

## 设置 **Off/Snap/Fade** 控制

上海拓升舞台灯光设备有限公司

**TEL**:**021-52274130 52274131 52274132 FAX**:**021-52274137**

大多数控件都有一个"Off/Snap/Fade (O/S/F)"按钮。一些控件,如泡控件, 只有 Off 和 Snap。缺省设置中, 按钮红色显示"Off"。单击一下, 会变成黄色, 显示"Snap"。单击两下,变成绿色,显示"Fade"。

除非你正在对一个命令进行编程,否则让按钮保持 **Off** 状态(缺省)。当一 个效果的 O/S/F 按钮处于 Off 状态,该控件不会发送任何指令,这允许一个更低 优先权的序列对效果进行控制。

单击"O/S/F"按钮,变成 Snap 状态,会使效果以最大速度移动。

单击"O/S/F"按钮, 变成 Fade 状态, 会用推子时间来使效果渐现或渐隐。

#### 设置景时间和推子时间

一个景持续的时间,称为景时间。而推子时间是把一个效果的 Off/Snap/Fade 控制设置为 Fade 时, 该效果移动的整段时间。(如果该控件设置为 Snap, 效果 会以全速"瞬间"变化。)

景时间和推子时间在序列控制对话框中输入,如下所示。

## 加入,插入和删除景

一个序列可以具有 1~999 个景。单击序列控制对话框中的按钮加入,插入 或删除景。

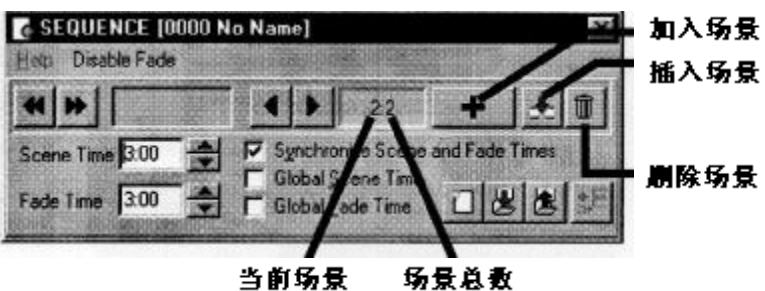

#### 保存序列

序列用保存序列对话框命名和保存序列。该对话框也具有几个复选框,这 几个复选框可加快编程的速度。

选择 "Save Sequence"来保存现存的序列或选择 "Save as New Sequence"

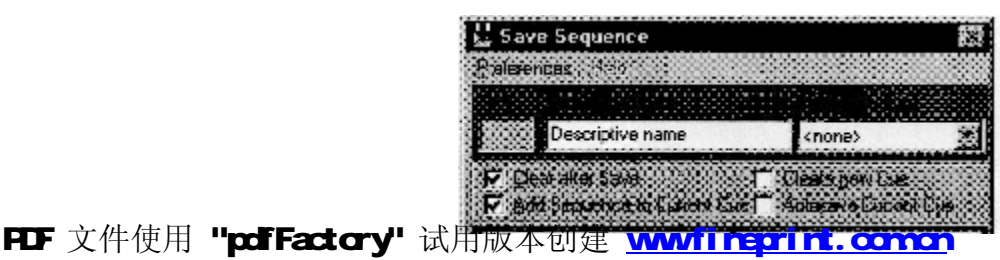

上海拓升舞台灯光设备有限公司 rotion **TEL**:**021-52274130 52274131 52274132 FAX**:**021-52274137**

把当前序列保存为新的序列。

#### 在场中加入序列

使用 Windows 方式如拖放和下拉可以加入、删除或重新安排在 LightJockey 列表中的项。把一个序列加到场中的方法是打开可用序列列表(在序列工具栏上 单击"序列列表" 按钮),再打开场控制窗口(单击场工具栏上的"杳看场控制" 按钮),并把序列拖到场工具栏上所需要的地方。也可查阅第22页上的"把序列 加到场中"部分。

#### 保存场

场可以通过"保存场对话框"命名和保存。单击场工具栏上的"保存场", 或场控制对话框中的"Save Cue",打开保存场对话框。单击"Save"保存现存 场的变化或单击"Save New"生成一个新的场。

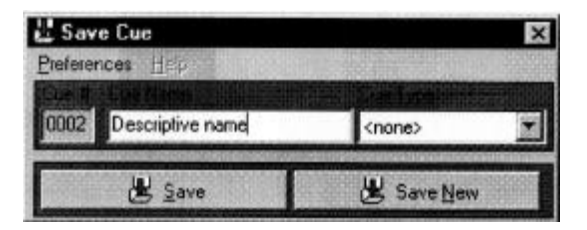

# 例子:对一个场进行编程

这个例子阐述了有关编程的步骤,概念和显示。它被设计成不带附属灯具 的"封闭"编程。

屏幕上的箭头表示如果你正确地按照步骤进行,屏幕应该显示出的样子。 注意,调色板隐藏在颜色控制窗口而且在亮度控制窗口中的"显示特定"按钮不 可用。这些选项在窗口的 Preference 菜单中可被选定。

#### 步骤 **1**:对光闸**/**调光器序列进行编程

在这个步骤中将对一个序列编程打开光闸并把调光器设置为 20%。

- 1. 配置 2 个 MAC 600s 并把它们放到桌面上。
- 2. 把场名字栏定位到场工具栏, 注意不要把场工具栏跟场列表工具栏混

[www.stagechina.com](http://www.stagechina.com) Page 20 of 20

**TEL**:**021-52274130 52274131 52274132 FAX**:**021-52274137**

- 淆。如果场名字栏是黄色的,单击"新建/清除场"按钮。场名字栏变灰 表示这是一个新(空)场。
- 3. 如果序列名字栏是黄色的,请定位序列工具栏并单击"新建/清除场"。
- 4. 单击这两个 MAC 600s 选定它们。当灯具没有被选到, 灯具图标标题是 蓝色的;而选定了灯具,则该图标标题变红。
- 5. 在灯具工具栏上单击"显示灯具控件"。 安排控制窗口可以选用你喜欢 的方式,如把控件拖到桌面上。 由于这个例子你没有用到"光束控制",因此把它关闭使桌面上腾出更 多空间。单击灯具工具栏上的按钮,可根据需要打开和关闭单个控件。
- 6.找到亮度对话框。把鼠标移到"Shutter Closed"单击。 这样将同时出现三种情形: "Shutter Closed"变成 "Shutter Open", 光闸 的 O/S/F 按钮自动变成 Snap 状态,而且序列工具栏中的序列名字栏从灰 变黄,表示变成了新序列。
- 7.把调光器级别(亮度)拖到 20%。单击调光器 O/S/F 按钮两次变成 Snap 状态。

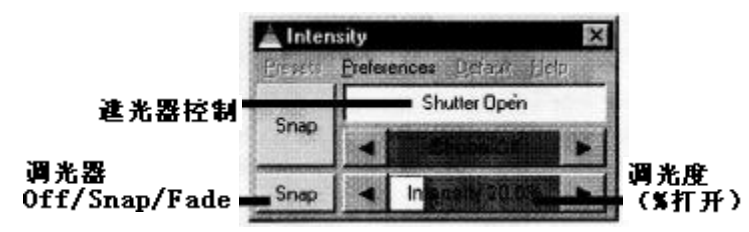

- 8.检验你的亮度控制窗口如上所示,而且其它所有控件的 O/S/F 按钮处于 Off 状态。
- 9. 单击序列工具栏上的"保存序列"按钮。在对话框的序列名字栏上键入 "20% dimmer"。单击"Save as New Sequence"或按"Enter"键。

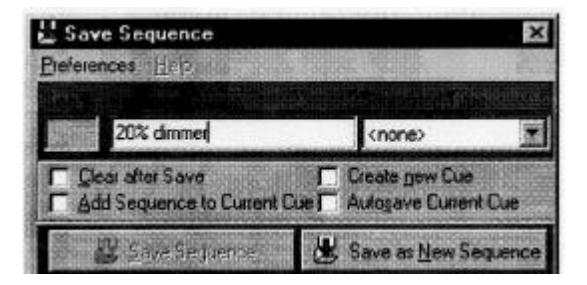

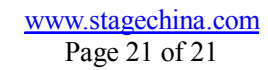

## 步骤 **2**:把序列加到场中

- 1.单击序列工具栏中的"序列列表"。
- 2. 单击在场工具栏中的"查看场控制"。 注意不要把场工具栏跟场列表工 具栏混淆。
- 3.把"20%dimmer"序列拖到场中的位置 1。(如果拖放模式禁用,可从菜 单 "Select Sequence dialog"中选择 "Preferences>Drag mode"激活。)场 名字栏从灰变黄。

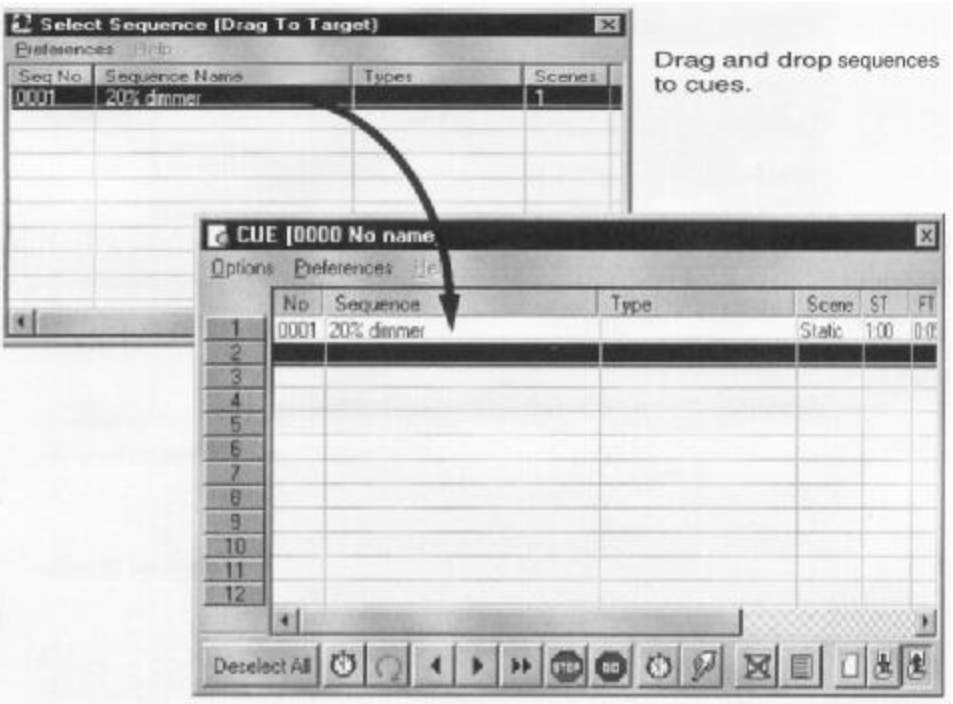

## 步骤 **3**:对颜色序列编程

下一个序列是一个包含 3 个景的 CMY (青色, 紫红和黄色) 颜色序列。在 第一个景中,青色渐现而第三景中的黄色渐隐。在第二个景中,青色渐隐而紫红 渐现。最后, 紫红渐隐而黄色渐现。每个景的景时间和推子时间都为 3 秒, 以得 到平滑连续的效果。

- 1.关闭场控制和序列列表窗口。
- 2.单击序列工具栏中的"新建/清除序列"。
- 3.确保两个 MAC 600s 都被选到:一个灯具被选定时,图标标题以亮红或 暗红显示。

上海拓升舞台灯光设备有限公司 **TEL**:**021-52274130 52274131 52274132 FAX**:**021-52274137**

4. 在颜色控制对话框中, 把鼠标放在"Cyan fader"上, 拖到 100%。O/S/F 按钮自动变为 Fade。

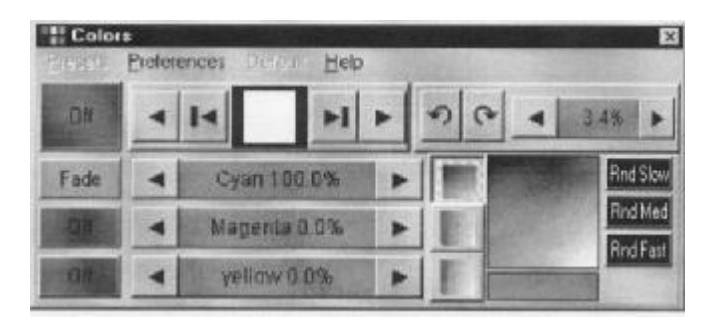

- 5.单击序列工具栏上的"查看序列控制"。
- 6. 单击"Synchronize Scene and Fade Times"复选框。设置景(推子)时间 为 3 秒。
- 7.单击序列对话框中的"Add Scene"。

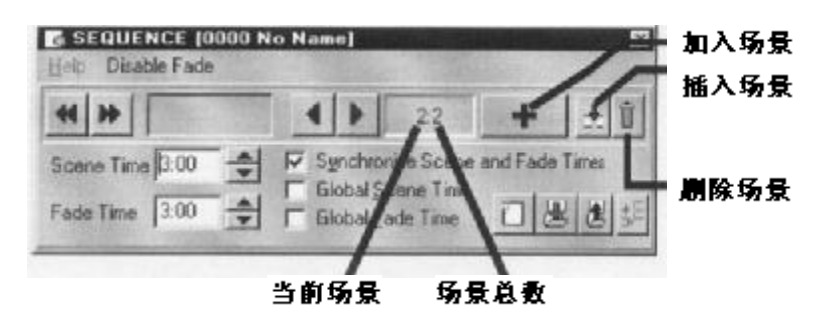

8.把"Cyan fader"拖到 0%。把"Magenta fader"拖到 100%。

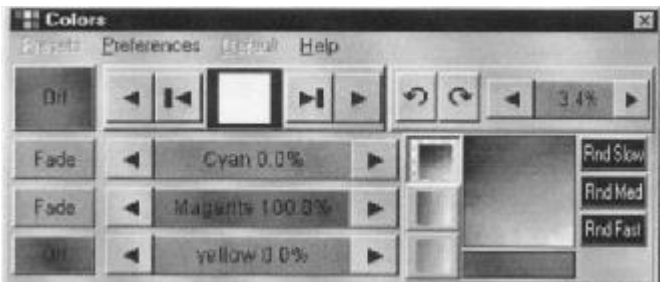

9. 在序列对话框中单击"Add Scene"。

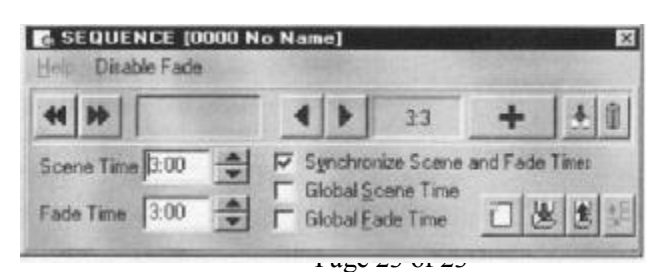

10. 把"Magenta fader"拖到 0%。把"Yellow fader"拖到 100%。

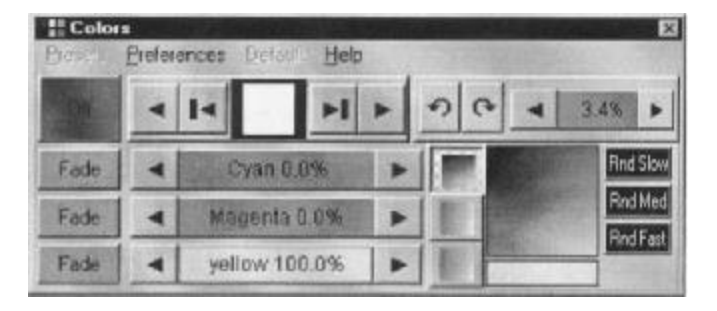

11. 现在你需要把景 1 变为使黄色渐隐。单击对话框中的"Next Scene" (不是"Add Scene")顺序翻动到景 1。

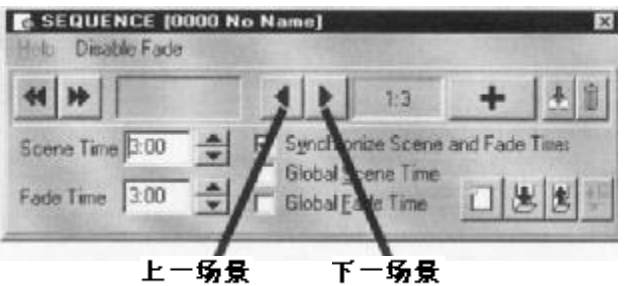

12. Yellow 已经在 0%状态; 只要单击 O/S/F 按钮使 Yellow 显示 Fader。

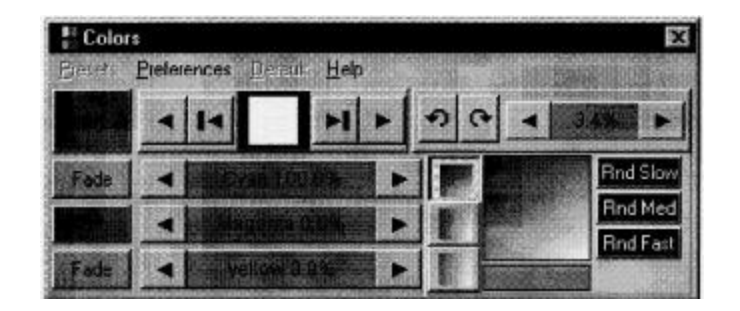

- 13. 单击在序列对话框或工具栏中的"Save Sequence"。
- 14. 单击保存序列对话框中的"Clear after Save"和"Add Sequence to Current Cue"复选框。
- 15. 在名字栏中键入"CMY chase"。
- 16. 单击 "Save as New Sequence"或按下 Enter 键在当前场中保存,清 除和加入序列。留意一下,CMY 推子移动了。

[www.stagechina.com](http://www.stagechina.com) Page 24 of 24

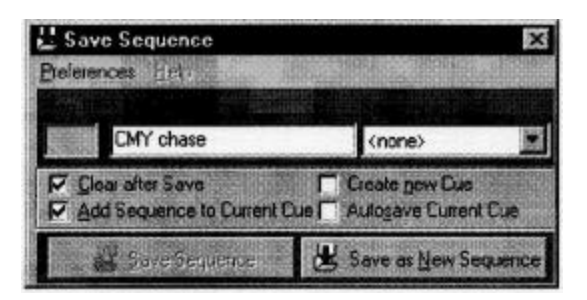

## 步骤 **4**:对移动序列编程

LightJockey 有一个用于产生移动的高级效果引擎。这在联机帮助中有详细 描述。

在这个序列中你可单独对每个灯具进行编程,使它们向相反的方向移动。

- 1. 选定 "Left" MAC 600 而撤消选定 "Right" MAC 600。
- 2. 如果你没有打开 pan/tilt 控制窗口,单击灯具工具栏上的"移动"按钮。
- 3.把圆形白色移动点拖到右上第一象限的中间。单击"Pan O/S/F"按钮和 "Tilt O/S/F"按钮两次。

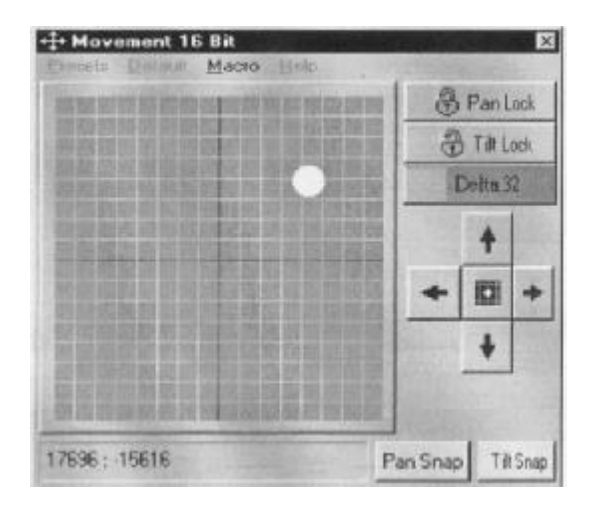

- 4.单击"Left"MAC 600 取消选定;并选定"Right"MAC 600。
- 5.把圆形白色移动点拖到左上第二象限的中间。
- 6.单击 Pan O/S/F 和 Tilt O/S/F 按钮,使它们变为 Snap。

[www.stagechina.com](http://www.stagechina.com) Page 25 of 25

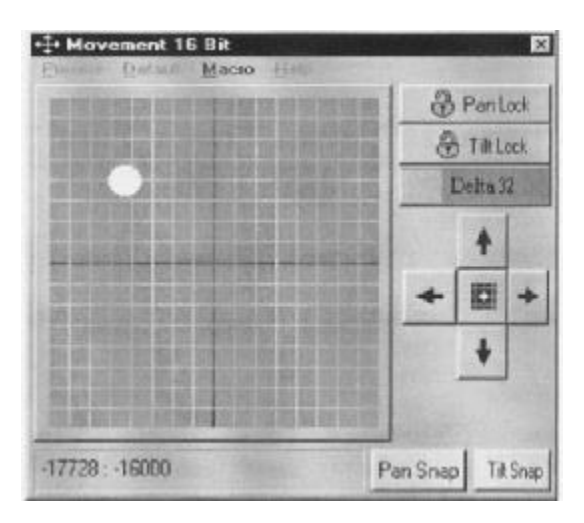

7. 如果关闭了序列控制等自击"查看序列控制"来把它打开。把景时 间设为 2 秒。注意:如果选定了"Synchronize Scene and Fade Times"复 选框,那么推子时间会自动同样被设为 2 秒。这里由于效果被设置为级 变,因此推子时间被设为多少根本没有区别。

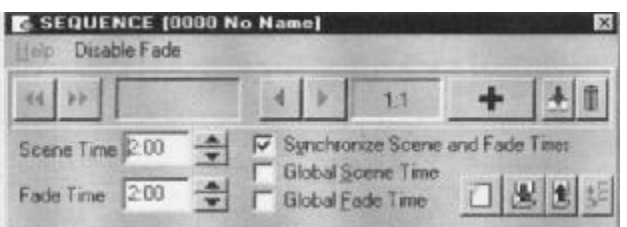

8. 单击序列对话框中的"Add Scene"。把景时间和推子时间设为 15 秒。

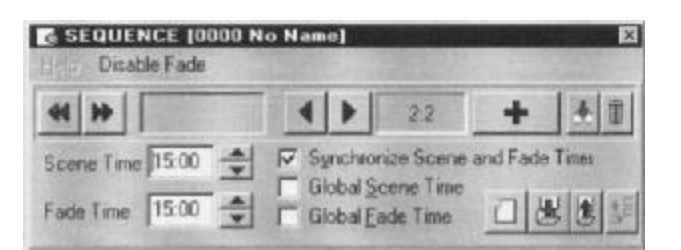

9. 把圆形白色移动点拖到右上第一象限的中间。单击 Pan O/S/F 按钮, 使 它处于 Fade 状态。

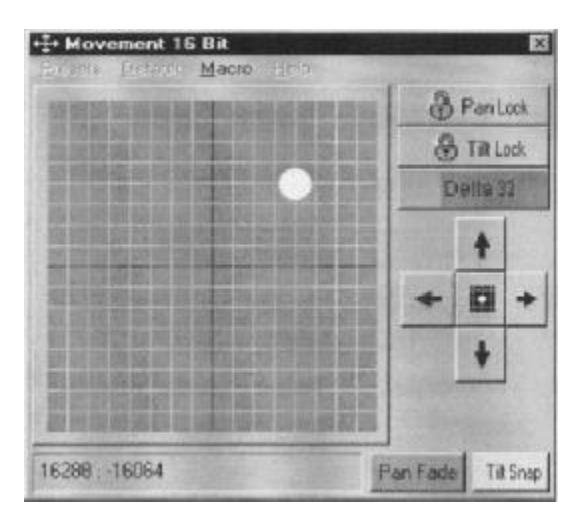

- 10. 单击 "Right" MAC 600 取消选定; 并选定 "Left" MAC 600。
- 11. 把圆形白色移动点拖到左上第一象限的中间。单击 Pan O/S/F 按钮, 使它处于 Fade 状态。

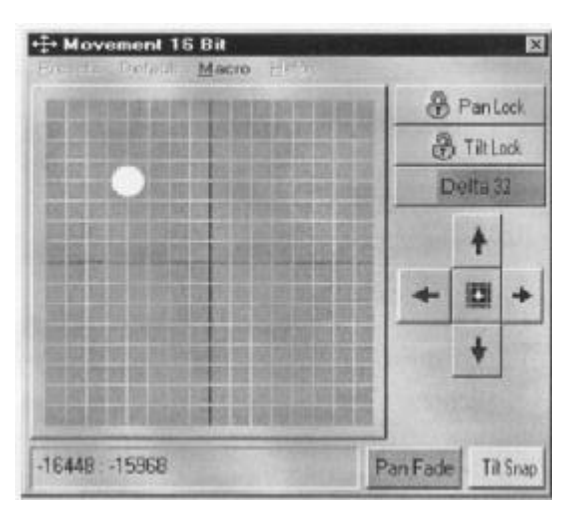

- 12. 单击序列工具栏上的"保存序列"按钮。在序列名字栏键入"Pan"。
	- 单击"Save as New Sequence"或按"Enter"键。

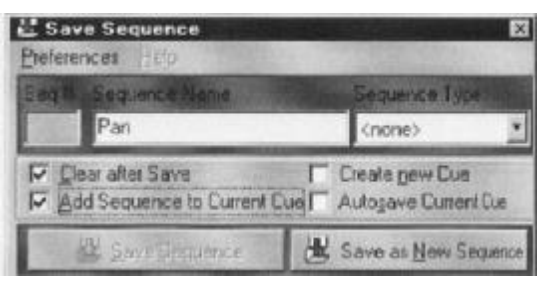

当你选定"Left"MAC 600, 移动白点应该会从左到右缓慢移动; 而

[www.stagechina.com](http://www.stagechina.com) Page 27 of 27

当你选定"Right"MAC 600 时,移动白点会由右向左缓慢移动。

# 步骤 **5**:编辑移动序列

这里将编辑 pan 序列来中断第一个景中的所有灯具。

- 1.单击序列工具栏上的"序列列表"按钮。
- 2. 把"Pan"序列拖到桌面上。关闭序列列表。留意移动控制中的白点将

会停止移动而且序列名会显示在序列名字栏中。

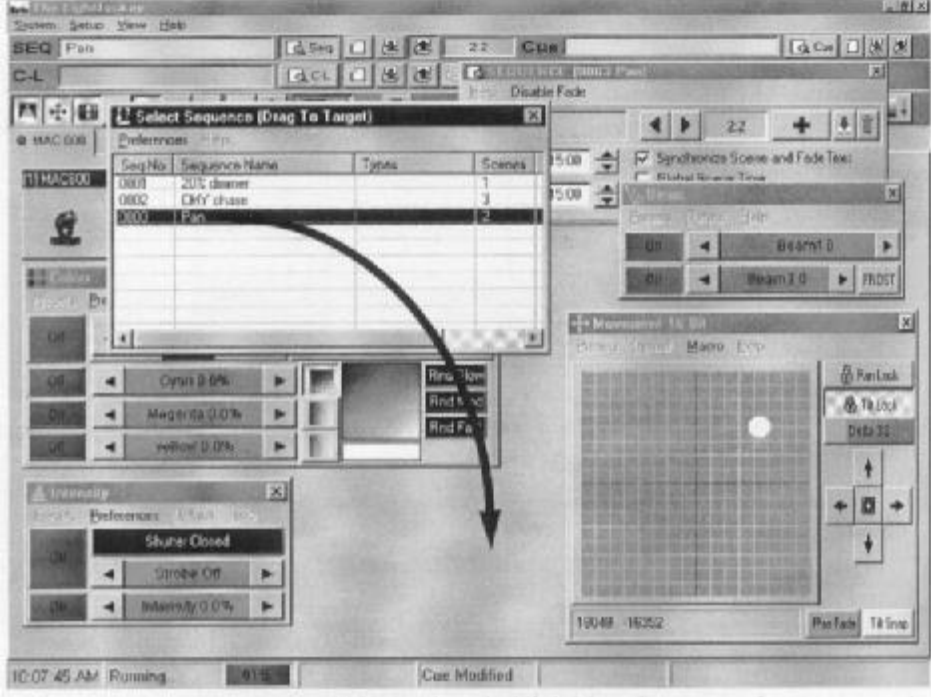

3. 打开序列控制窗口。单击"Next Scene"前进到景 1。

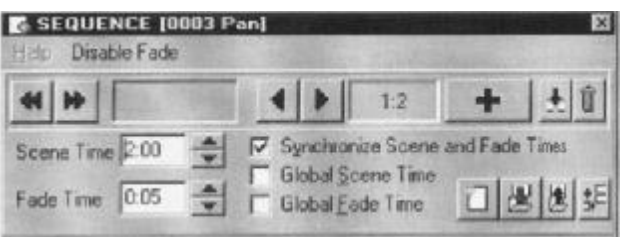

4.选定两个 MAC 600s。单击亮度对话框中的光闸控制。它从"Shutter Open" 变为"Shutter Closed"。根据需要,单击光闸 O/S/F 按钮,使之变为 Snap。

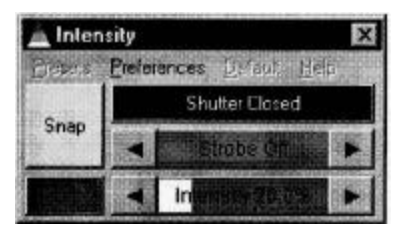

5. 单击序列工具栏上的"保存序列"。单击"Save Sequence"(对话框中) 或按 Enter 键。单击"OK"确认。

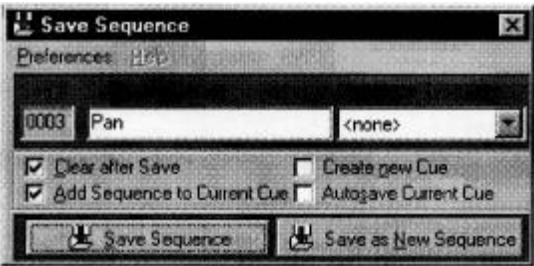

# 步骤 **6**:保存场

对于场的处理跟序列很相似。

- 1.单击场工具栏上的"保存场"。
- 2.在场名字栏中键入"M600 CMY pan"。
- 3.单击"Save New"或按下 Enter 键。

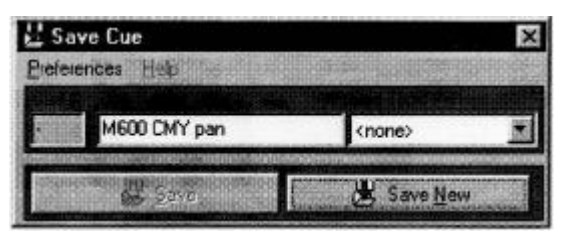

## 步骤 **7**:编辑场

这一步说明了序列顺序将如何影响场重放。看一下亮度控制: 由于 pan 序列 中的命令,光闸关闭 2 秒。因为这个序列处于最底层,因此它具有最高优先权。 当你把 20%dimmer 序列放在 pan 序列的下面,20%dimmer 序列就会得到优先权, 从而把光闸一直打开。思考一下,你能够用相同的序列在只改变它们的顺序的情 况下生成不同的效果。

- 1. 单击场工具栏上的"新建/清除场"按钮,从桌面清除场。(这不是必须 的;这样有助于说明怎样装载场。)
- 2.单击场工具栏上的"场列表"。
- 3. 把"M600 CMY pan"场拖到桌面上。它的名字出现在场名字栏中且该 场开始运行。
- 4.关闭场列表使桌面上腾出更多空间。

上海拓升舞台灯光设备有限公司 Totion **TEL**:**021-52274130 52274131 52274132 FAX**:**021-52274137**

- 5.单击场工具栏上的"查看场控制"。
- 6.把"20% dimmer"序列从位置1拖到位置4。从弹出的对话框中选择"Move

Sequence"。 & EDIT CUE [0001 M600 CMY pan]  $\mathbf{x}$ Options Preferences Help No Sequence Tune Scene **GT** ET Chah in 0002 CMY chase  $2:3$  $3:00$  $3:00$ Ø. 0003 Pan  $2.2$ 15:00 15:00 0001 20% dimmer  $0.05$ 84 Static  $1:00$ Stop -5 -6 -7 88 29.  $10$ **STE**  $12<sup>°</sup>$ 96 風風 Deselect Al O  $\left| \cdot \right|$  $\rightarrow$   $\bullet$   $\bullet$   $\circ$   $\mathbb{Z}$   $\boxtimes$   $\boxplus$ m

- 7.单击场编辑窗口中的"Save Cue"。
- 8.单击"Save"。单击确认对话框中的"OK"。
- 9.看一下亮度控制:现在光闸是一直打开着的。

## 附加场操作

编辑场时,当前序列具有最高的优先权。当清除了当前序列时,常规场执 行会重新开始。这时一定要注意如果要在当前场中使序列同步,必须清除场并再 次把它装载到桌面上。

- l 要新建一个场且(或)清除当前场,单击"新建/清除场"。
- Ⅰ 要装载一个场,单击"场列表"并把它从场列表拖到桌面上。单击"查 看场控制"打开场编辑窗口。这里,序列可以被加入,移除,重新组织 和载入等。
- l 要调整场的时间选择,打开场编辑窗口并单击在底部的"Cue Times"。 总场推子会为所有设置为"CUE"时间的序列进行时间调整(以百份比 表示)。为序列推子设置另一个数值来覆盖总场推子。

## **2532** 直接存取控制器

LightJockey 支持 Martin 2532 直接存取控制器,这种控制器可用于重现场和 序列。

- 1. 把 2532 连接到装有 LightJockey 计算机的一个串行端口(COM)上。
- 2.把功率加到 2532 上。
- 3.选择"Setup>Hardware Setup>Direct Access",并选定 COM 端口。
- 4.单击灯具工具栏上的"直接存取"打开 2532 直接存取窗口。要了解更 多的信息,请参阅联机帮助。